# Configuration du LAG sur les commutateurs de la gamme CBS 220 ľ

# **Objectif**

Cet article explique comment configurer le LAG (Link Aggregation Group) sur les commutateurs de la gamme Cisco Business 220.

#### **Introduction**

Un LAG (Link Aggregate Group) est utilisé pour relier plusieurs ports entre eux. Les LAG multiplient la bande passante, augmentent la flexibilité des ports et assurent la redondance des liaisons entre deux périphériques pour optimiser l'utilisation des ports. Le protocole LACP (Link Aggregation Control Protocol) fait partie d'une spécification IEEE (802.3ad) qui est utilisée pour regrouper plusieurs ports physiques afin de former un seul canal logique.

Deux types de LAG sont pris en charge :

- Statique : les ports du LAG sont configurés manuellement. Un LAG est statique si LACP est désactivé dessus. Le groupe de ports attribué à un LAG statique sont toujours des membres actifs.
- Dynamique : un LAG est dynamique si LACP est activé sur celui-ci. Le groupe de ports affecté au LAG dynamique sont des ports candidats. LACP détermine quels ports candidats sont des ports membres actifs.

#### Commençons !

#### Périphériques pertinents | Version du logiciel

Série CBS220 [\(fiche technique\)](https://www.cisco.com/c/fr_ca/products/collateral/switches/business-220-series-smart-switches/datasheet-c78-744915.html) |2.0.0.17

# Table des matières

- Gestion des LAG
- **Définir les ports membres dans un LAG**
- <u>Paramètres du LAG</u>
- **Protocole de contrôle d'agrégation de lien (LACP)**

#### Gestion des LAG

#### Étape 1

Connectez-vous à l'interface utilisateur Web du commutateur CBS220.

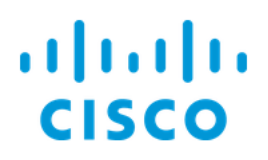

# Switch

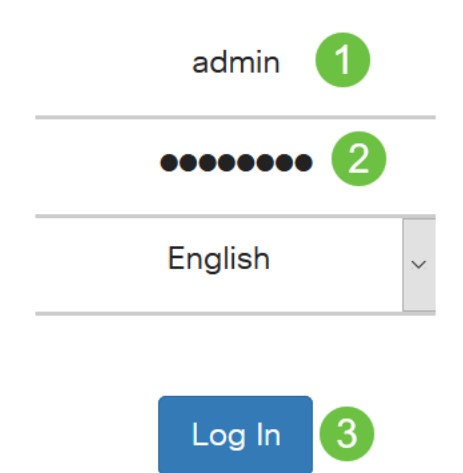

## Étape 2

Choisissez Port Management > Link Aggregation > LAG Management.

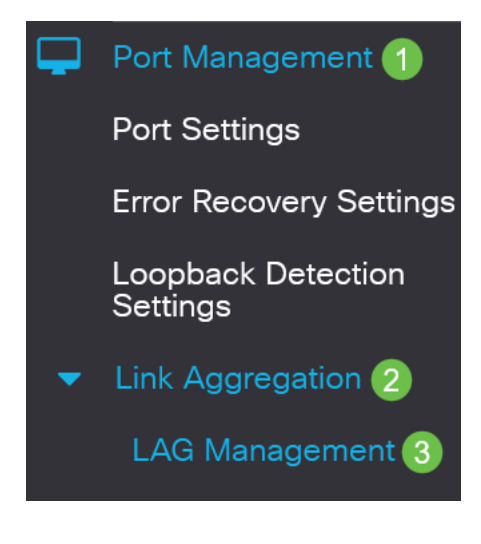

#### Étape 3

Sélectionnez la case d'option de l'algorithme souhaité dans le champ Load Balance Algorithm. L'équilibrage de charge est une méthode qui maximise le débit sur un réseau pour optimiser l'utilisation des ressources.

- Adresse MAC : l'équilibrage de charge est effectué en fonction des adresses MAC source et de destination de tous les paquets.
- Adresse IP/MAC L'équilibrage de charge est effectué en fonction des adresses IP source et de destination des paquets IP et par les adresses MAC source et de destination des paquets non IP.

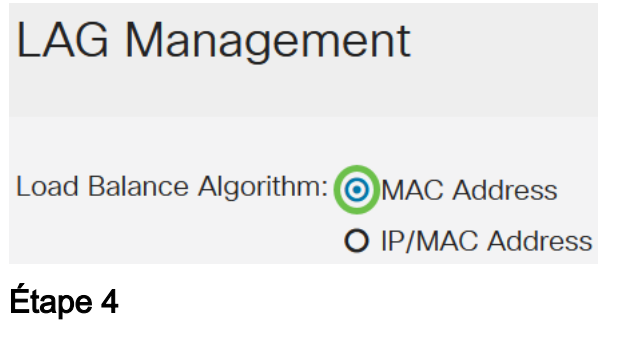

Cliquez sur Apply.

**LAG Management** 

Apply Cancel

Définir les ports membres dans un LAG

## Étape 1

Connectez-vous à l'interface utilisateur Web du commutateur et choisissez Port Management > Link Aggregation > LAG Management. La page LAG Management s'affiche.

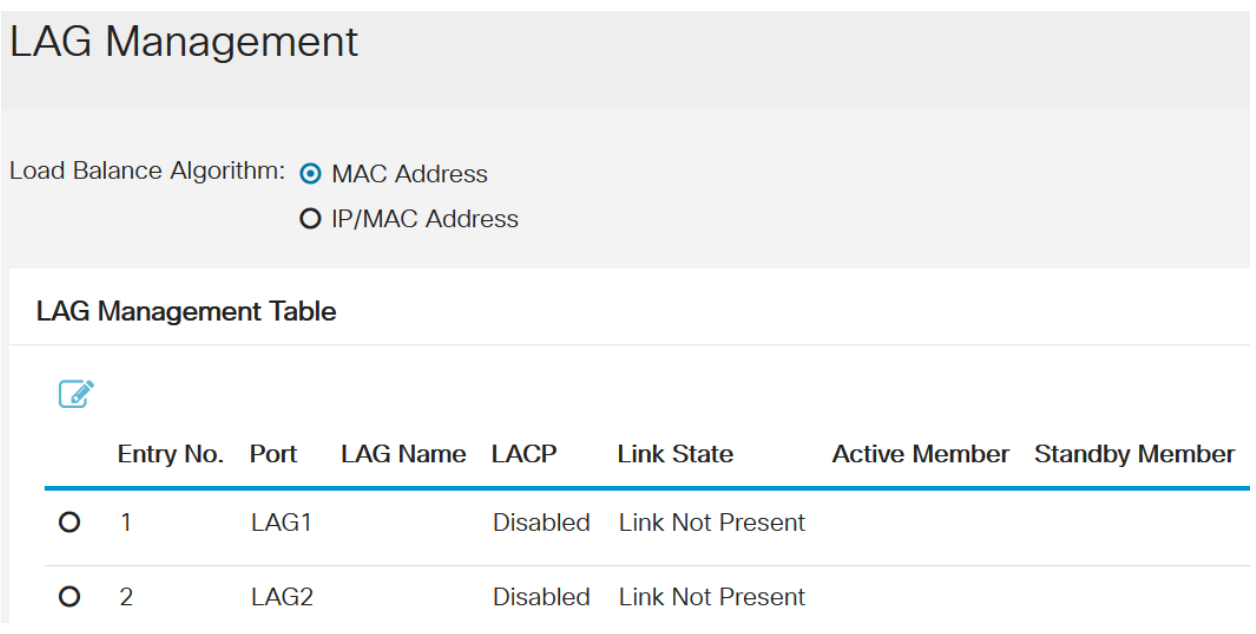

# Étape 2

Sélectionnez le LAG à configurer et cliquez sur Modifier.

#### **LAG Management Table**

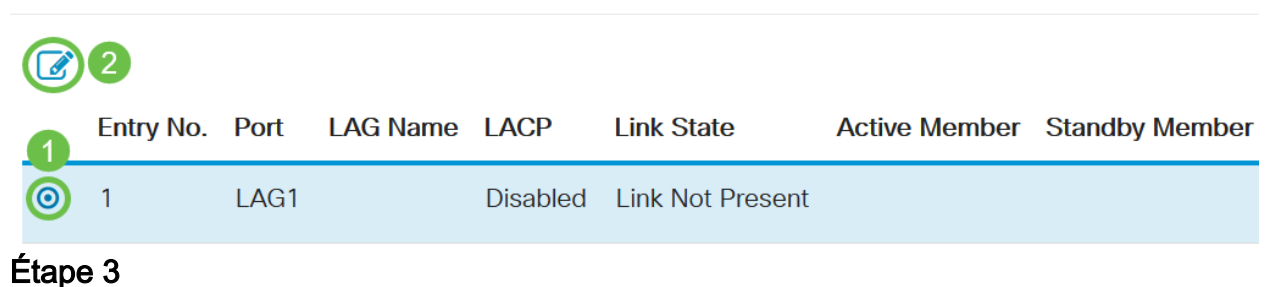

#### Entrez les valeurs des champs suivants :

- LAG Dans la liste déroulante LAG, sélectionnez le LAG à configurer.
- LAG Name Entrez le nom du LAG ou un commentaire.
- $\bullet$  *LACP* Sélectionnez cette option pour activer LACP sur le LAG sélectionné. Cela en fait un LAG dynamique. Ce champ ne peut être activé qu'après avoir déplacé un port vers le LAG dans le champ suivant.
- Port List Déplacez les ports affectés aux LAG de la liste des ports vers les membres LAG. Jusqu'à huit ports par LAG statique peuvent être attribués et 16 ports peuvent être attribués à un LAG dynamique.

Cliquez sur Apply.

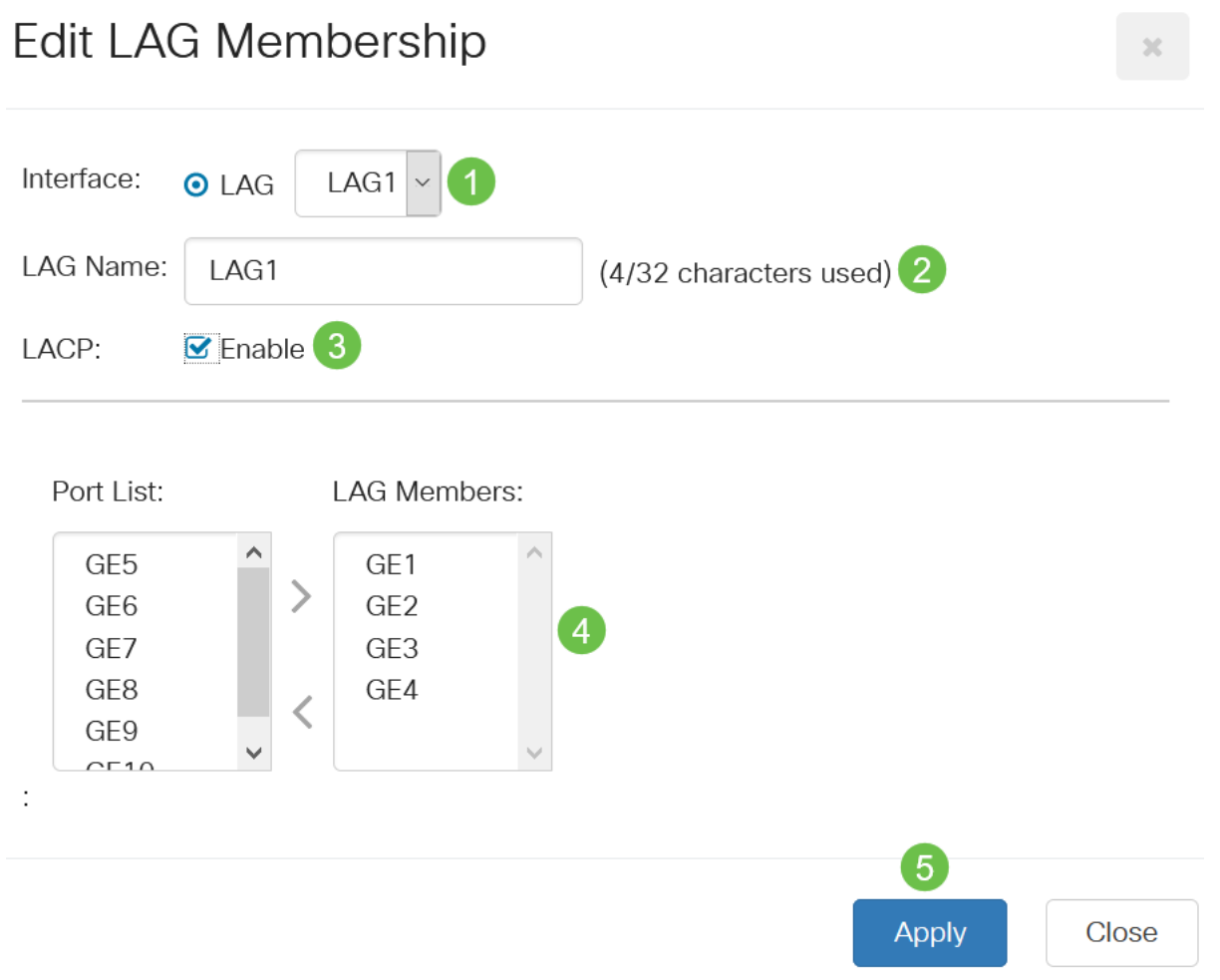

# Paramètres du LAG

#### Étape 1

Choisissez Port Management > Link Aggregation > LAG Settings.

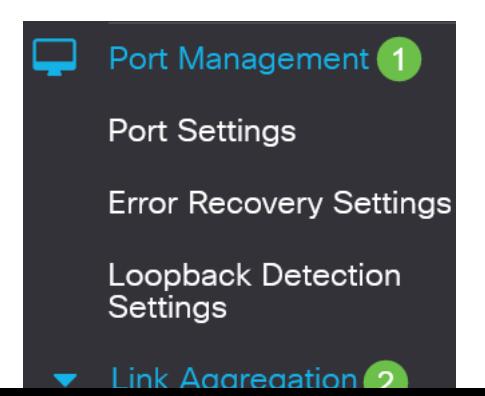

# Étape 2

Sélectionnez un LAG et cliquez sur Modifier.

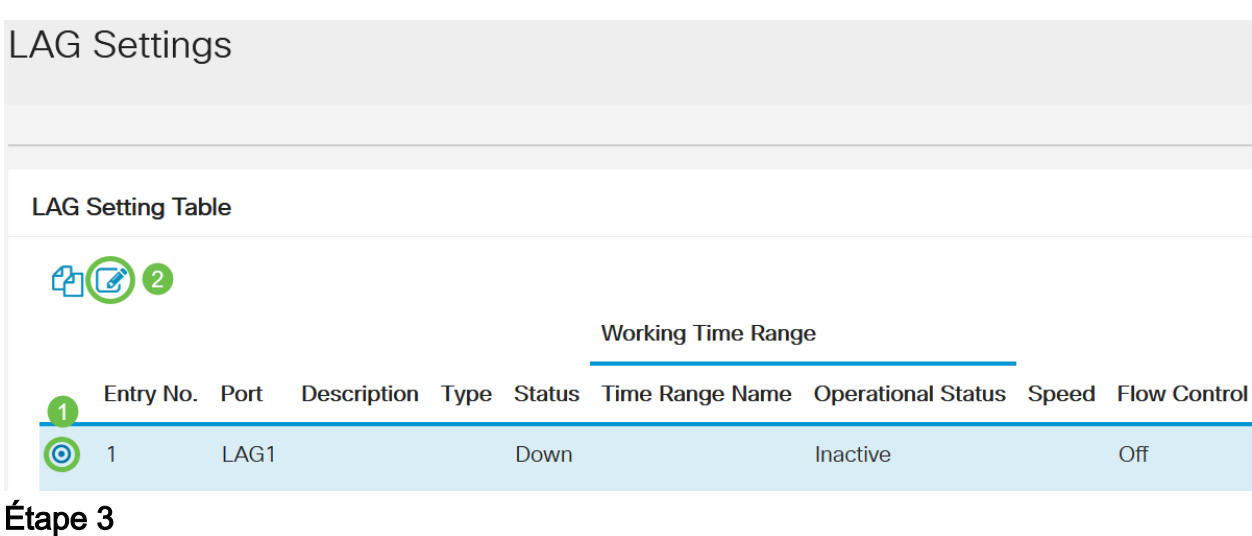

Dans la liste déroulante LAG, sélectionnez un LAG à configurer.

# **Edit LAG Settings**

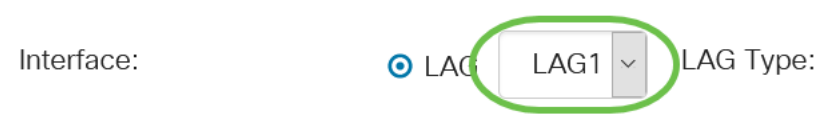

# Étape 4

Entrez un nom pour le LAG dans le champ Description.

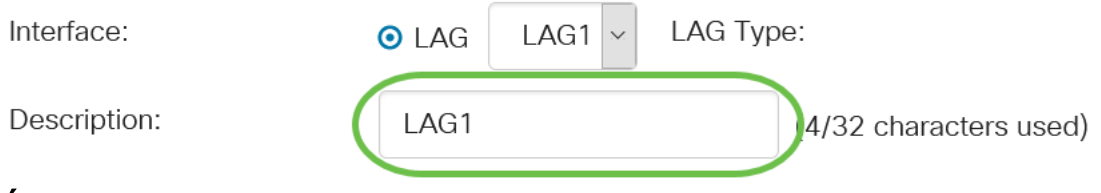

# Étape 5

Activez la case d'option correspondant à l'état LAG souhaité dans le champ Statut administratif. Le champ État opérationnel affiche l'état actuel du LAG.

- Up : le LAG est opérationnel.
- Down : le LAG est désactivé et n'est pas opérationnel.

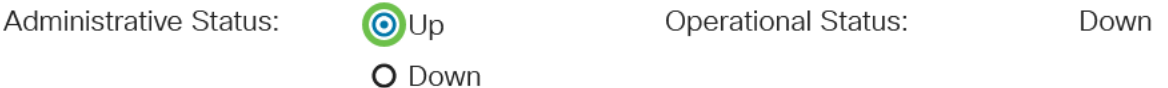

# Étape 6

Dans le champ Plage de temps, cochez la case Activer pour activer la plage de temps pendant laquelle le port est à l'état actif. Lorsque la plage de temps n'est pas active, le port est arrêté. Si une plage de temps est configurée, elle n'est effective que lorsque le port est administrativement actif.

Time Range:

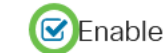

#### Étape 7

(Facultatif) Si la plage de temps a été activée à l'étape précédente, sélectionnez le profil qui spécifie la plage de temps dans le champ Nom de plage de temps. Si aucune plage de temps n'est encore définie, cliquez sur Modifier pour accéder à la page Plage de temps.

Time Range Name:

Fdit

La plage de temps doit être activée pour sélectionner un nom de plage de temps.

#### Étape 8

Cochez la case Activer dans le champ Négociation automatique pour activer ou désactiver la négociation automatique sur le LAG. La négociation automatique est un protocole entre deux partenaires de liaison qui permet à un LAG d'annoncer sa vitesse de transmission et son contrôle de flux à son partenaire (le contrôle de flux par défaut est désactivé). Le champ Négociation automatique opérationnelle affiche les paramètres de négociation automatique.

Auto Negotiation:

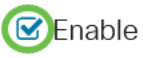

Operational Auto Negotiation: Enabled

Il est recommandé de maintenir la négociation automatique activée des deux côtés d'une liaison agrégée, ou désactivée des deux côtés, tout en s'assurant que les vitesses de liaison sont identiques.

#### Étape 9

Si la négociation automatique est désactivée à l'étape précédente, sélectionnez la vitesse du port d'administration. La vitesse du LAG opérationnel affiche la vitesse actuelle à laquelle le LAG fonctionne.

Les vitesses disponibles sont les suivantes :

- 10 M
- $\bullet$  100 M
- 1 000 M
- 10 G

O 100M O 1000M  $\odot$  10G

La vitesse peut varier en fonction du modèle de votre commutateur.

#### l Étape 10

Dans le champ Auto Advertisement Speed, vérifiez les fonctionnalités à annoncer par le LAG. L'annonce opérationnelle affiche l'état de l'annonce administrative. Le LAG annonce ses capacités à son LAG voisin pour démarrer le processus de négociation. Les options sont les suivantes :

- All Speed (Vitesse totale) : toutes les vitesses LAG et les deux modes duplex sont disponibles.
- 10M Le LAG annonce une vitesse de 10 Mbits/s et le mode est bidirectionnel simultané.
- 100M Le LAG annonce une vitesse de 100 Mbits/s et le mode est bidirectionnel simultané.
- 1000M Le LAG annonce une vitesse de 1 000 Mbits/s et le mode est bidirectionnel simultané.
- 10/100M Le LAG annonce une vitesse de 10/100 Mbits/s et le mode est bidirectionnel simultané.
- 10G Le LAG annonce une vitesse 10G et le mode est full duplex.

Auto Advertisement Speed: O All Speed

Operational Advertisement:

- **O** 10M
- O 100M
- O 1000M
- O 10M/100M
- O 10G

#### Étape 11

Cochez la case Activer dans le champ Pression arrière. Le mode Pression arrière est utilisé avec le mode semi-duplex pour ralentir la réception des paquets.

**Back Pressure:** 

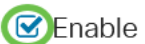

#### Étape 12

Sélectionnez l'une des options du champ Contrôle de flux administratif. Le contrôle de flux est une fonctionnalité qui permet au périphérique récepteur d'envoyer un signal au périphérique émetteur qu'il est congestionné. Ceci indique au périphérique émetteur de cesser temporairement la transmission pour faciliter l'encombrement. Le contrôle de flux opérationnel affiche le paramètre de contrôle de flux actuel.

#### Les options sont les suivantes :

- Activer
- désactiver
- Négociation automatique

Flow Control:

**O** Enable

**Current Flow Control:** 

Disabled

O Disable

O Auto-Negotiation

## Étape 13

Cochez cette case pour activer le paramètre Port protégé. La fonctionnalité Port protégé assure l'isolation de couche 2 entre les interfaces (ports Ethernet et LAG) qui partagent le même VLAN avec d'autres interfaces.

Les périphériques des ports protégés ne sont pas autorisés à communiquer entre eux même lorsqu'ils se trouvent dans le même VLAN.

Protected Port: C Enable

## Étape 14

Cliquez sur Apply.

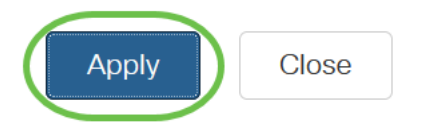

Protocole de contrôle d'agrégation de lien (LACP)

Le protocole LACP (Link Aggregation Control Protocol) est utilisé pour établir la priorité des ports sur un LAG. Un LAG dynamique peut avoir jusqu'à 16 ports du même type, mais seulement 8 peuvent être actifs à la fois. Lorsqu'un LAG comporte plus de 8 ports, le commutateur utilise la priorité de port LACP pour déterminer quels ports deviendront actifs.

Pour définir les paramètres LACP, procédez comme suit :

#### Étape 1

Connectez-vous à l'interface utilisateur Web et choisissez Port Management > Link Aggregation > LACP.

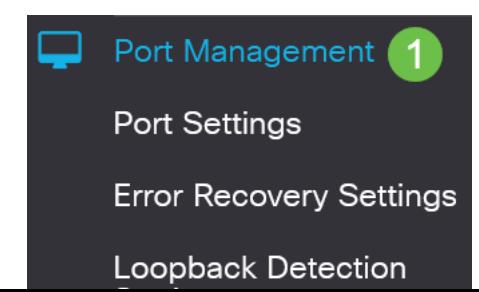

# Étape 2

Entrez une priorité LACP dans le champ Priorité système LACP. La priorité LACP est utilisée pour déterminer quel périphérique contrôle la sélection des ports au LAG. Les périphériques dont la valeur est inférieure auront une priorité plus élevée. Si les deux commutateurs ont la même priorité LACP, le commutateur dont l'adresse MAC est la plus basse aura le contrôle de la sélection des ports.

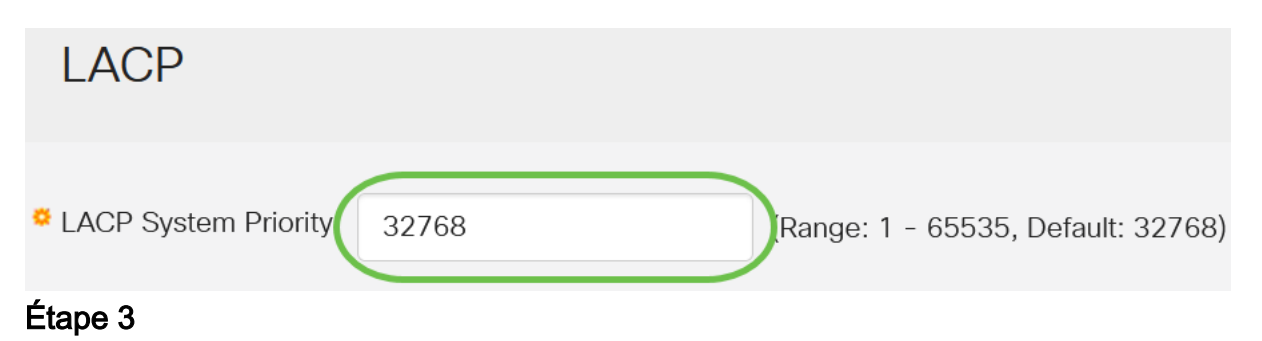

Sélectionnez le port à modifier et cliquez sur Modifier.

#### **LACP Interface Table**

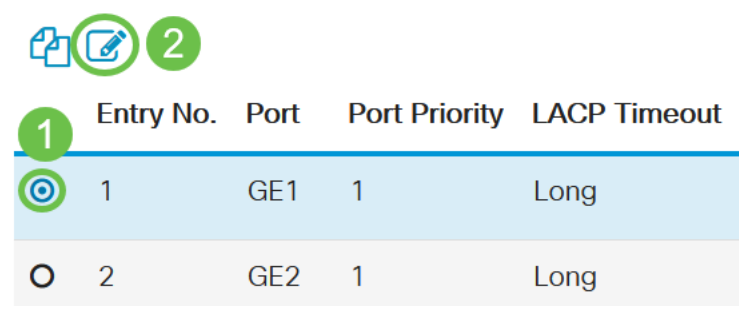

#### Étape 4

Dans la boîte de dialogue Modifier les paramètres LACP, saisissez les valeurs des champs suivants :

- Port Sélectionnez le numéro de port auquel les valeurs de délai et de priorité sont affectées.
- LACP Port Priority Entrez la valeur de priorité LACP pour le port.
- LACP Timeout : détermine l'intervalle auquel les unités de données de protocole LACP sont envoyées ou reçues.
	- Long : l'intervalle entre une unité de données de protocole LACP envoyée ou reçue et la prochaine unité de données de protocole LACP consécutive est long (30 secondes).
	- Short : l'intervalle entre une unité de données de protocole LACP envoyée ou reçue et la prochaine unité de données de protocole LACP consécutive est court (1 seconde).

# **Edit LACP Settings**

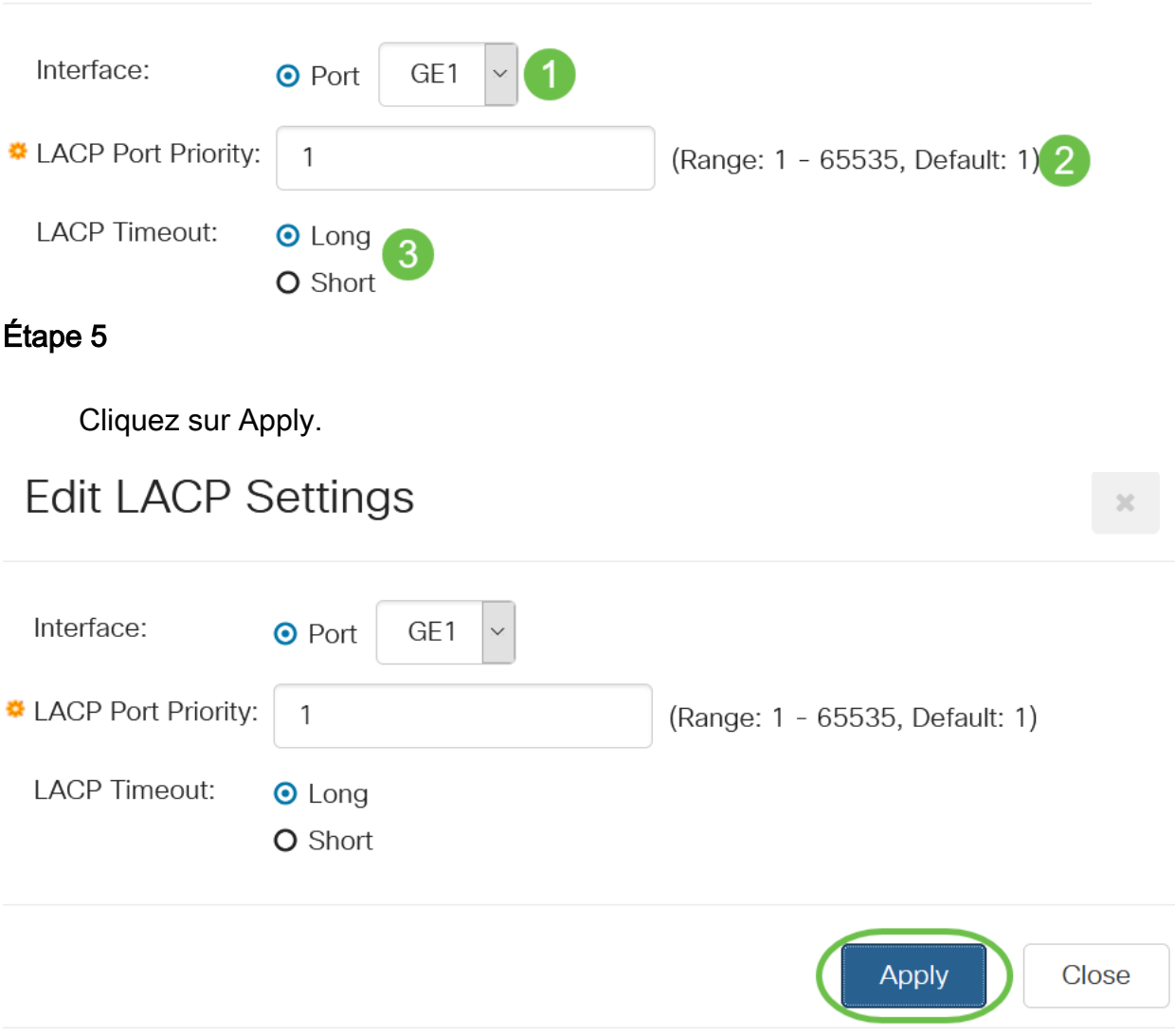

# **Conclusion**

Tu l'as fait ! Vous avez correctement configuré le LAG sur votre commutateur CBS220.

Pour plus de configurations, reportez-vous au [Guide d'administration des](https://www.cisco.com/c/fr_ca/td/docs/switches/lan/csbss/CBS220/Adminstration-Guide/cbs-220-admin-guide.html) [commutateurs de la gamme Cisco Business 220](https://www.cisco.com/c/fr_ca/td/docs/switches/lan/csbss/CBS220/Adminstration-Guide/cbs-220-admin-guide.html).